**User Manual (المخطط التعديلي(**

**For**

 **Engineers Association-Jerusalem Center**

**Done By**

**Autographics**

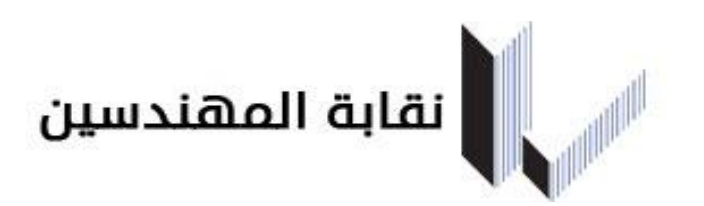

## **تسجيل دخول المستخدم**

**شاشة دخول على نظام التدقيق االلكتروني و فحص التربة و عقود االشراف و المخطط التعديلي )بوابة الخدمات اإللكترونية(.**

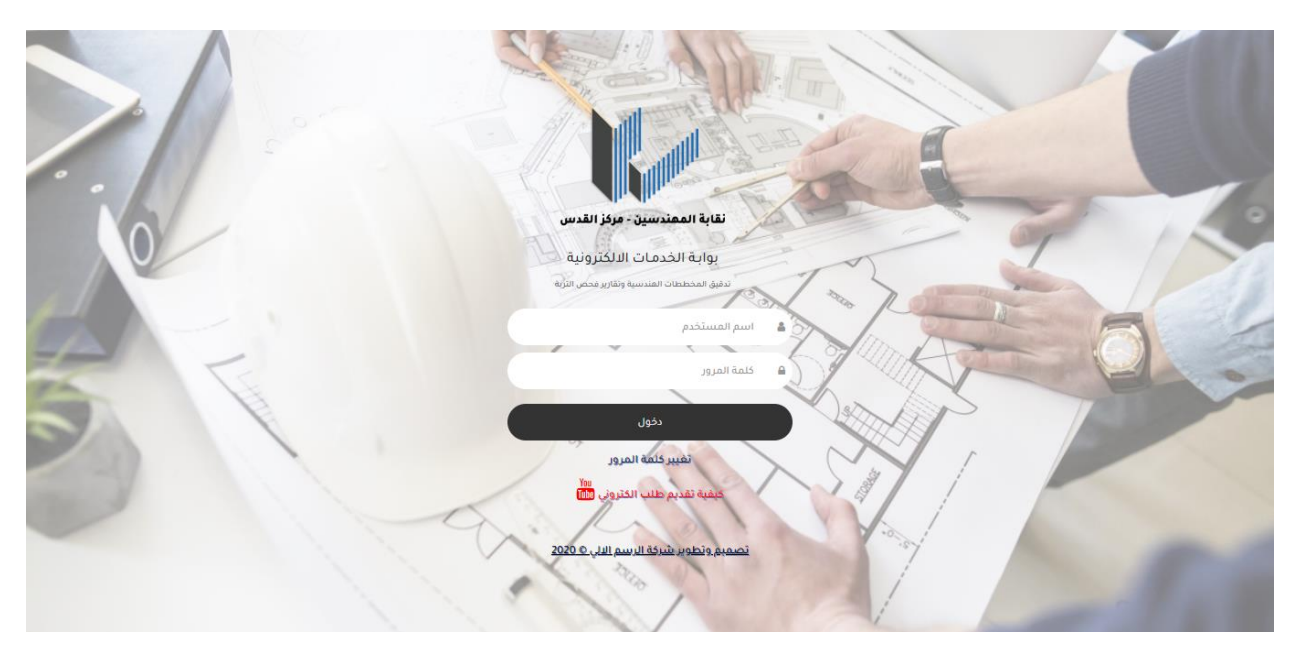

 **الدخول و الخروج من النظام**

**للوصول إلى النظام ، يجب إدخال اسم المستخدم وكلمة المرور الصحيحين .**

- **آلية الدخول الى النظام :**
- **- أدخل اسم المستخدم الخاص بك .**
	- **- أدخل كلمة السر الخاصة بك .**
- **- في حال أدخلت اسم المستخدم أو كلمة المرور بشكل خاطئ تظهر لك رسالة بذلك ) يوجد خطأ في اسم المستخدم أو كلمة السر الرجاء المحاولة مرة أخرى( .**
	- **آلية الخروج من النظام : اضغط على كلمة خروج الموجودة في الصفحة الرئيسية ، سوف تعيدك الى شاشة الدخول مرة أخرى .**
- **مالحظات هامة :**
- **.1 اسم المستخدم و كلمة السر لموظفين نقابة المهندسيين-مركز القدس : اسم المستخدم و كلمة السر هو نفس اسم المستخدم و كلمة السر لنظام التشغيل )Windows ).**
- **.2 اسم المستخدم و كلمة السر للمكاتب الهندسية : اسم المستخدم هو نفس رقم المكتب و كلمة السر يتم إعطائها من قبل شركة الرسم اآللي للتدقيق االلكتروني ، و يوجد ايضا كلمة السر الستعالم المكاتب الهندسية )حيث انه ال يوجد صالحية لجميع المستخدمين بالدخول الى استعالم المكاتب الهندسية( .**
- **تغيير كلمة المرور : عند الضغط على تغيير كلمة المرور في الشاشة الرئيسية للدخول تقوم بارسالك الى شاشة تغيير كلمة المرور كما في الشكل باالسفل لكي تتمكن من تغيير كلمة السر الخاصة بك و ذلك بإدخال اسم المستخدم الخاص بك و كلمة المرور القديمة و من ثم إدخال كلمة المرور الجديدة و إدخال كلمة المرور الجديدة مرة أخرى في مستطيل تأكيد المرور و الضغط على تغيير ، بالتالي تتغير كلمة المرور.**
	- **- يمكنك الرجوع الى الشاشة الرئيسية للدخول بالضغط على ) رجوع الى تسجيل الدخول( .**

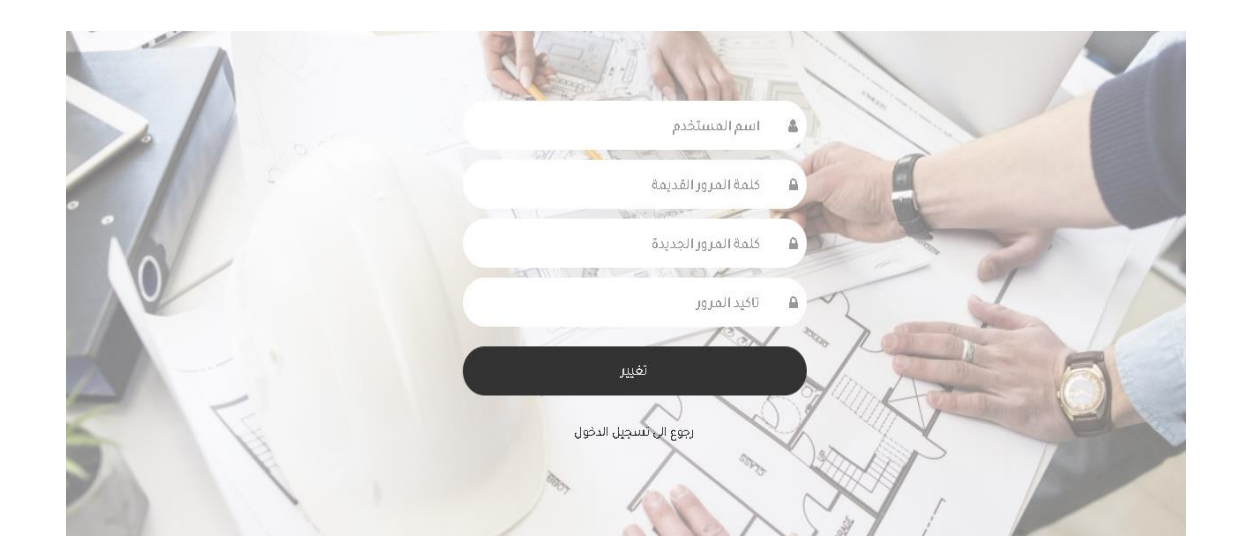

- **استعادة كلمة المرور باستخدام البريد االلكتروني: عند الضغط على استعادة كلمة المرور باستخدام البريد االلكتروني تقوم بارسالك الى الصفحة الخاصة بذلك كما في الشكل باالسفل لكي تتمكن من تغيير كلمة المرور باستخدام البريد االلكتروني و ذلك بادخال اسم المستخدم و البريد االلكتروني الخاصيين بك و من ثم الضغط على تغيير .**
	- **- بحيث يصلك ايميل على بريدك االلكتروني المدخل يحتوي على رابط لتغيير كلمة المرور.**
	- **- يمكنك الرجوع الى الشاشة الرئيسية للدخول بالضغط على ) رجوع الى تسجيل الدخول( .**

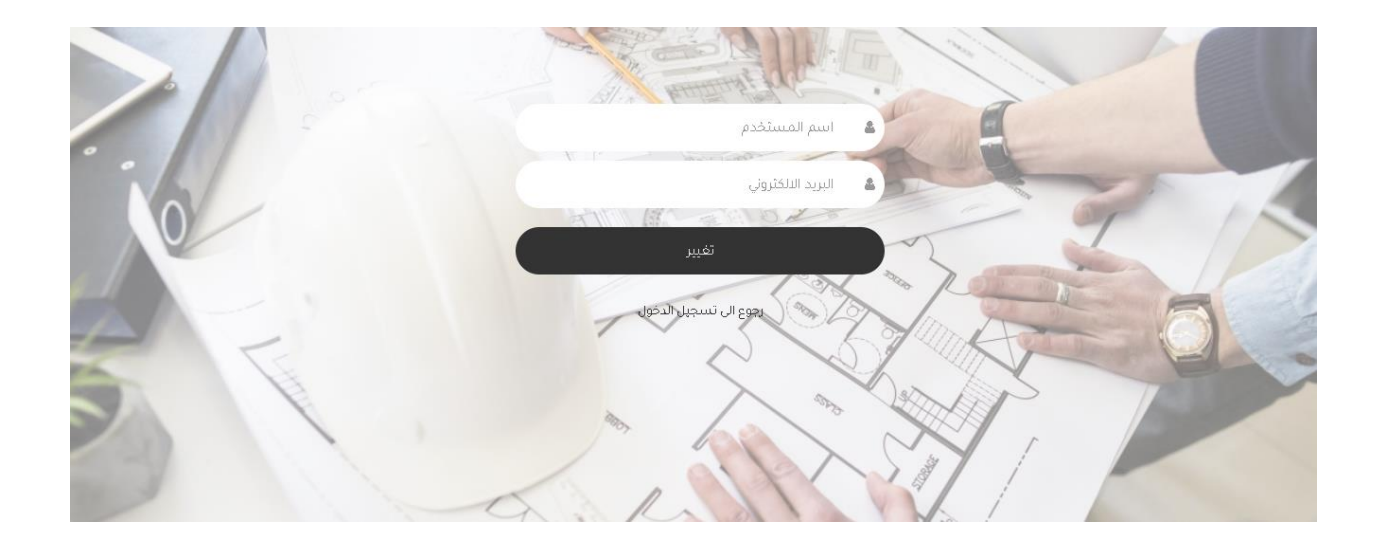

 **كيفية تقديم طلب إلكتروني : عند الضغط على كيفية تقديم طلب الكتروني تقوم بإرسالك الى YouTube كما يظهر الشكل باالسفل حيث تحوي قناة تحتوي على مجموعة من فيديوهات تخص التدقيق االلكتروني تشرح كيفية تقديم المعامالت الكترونيا بالتفصيل.**

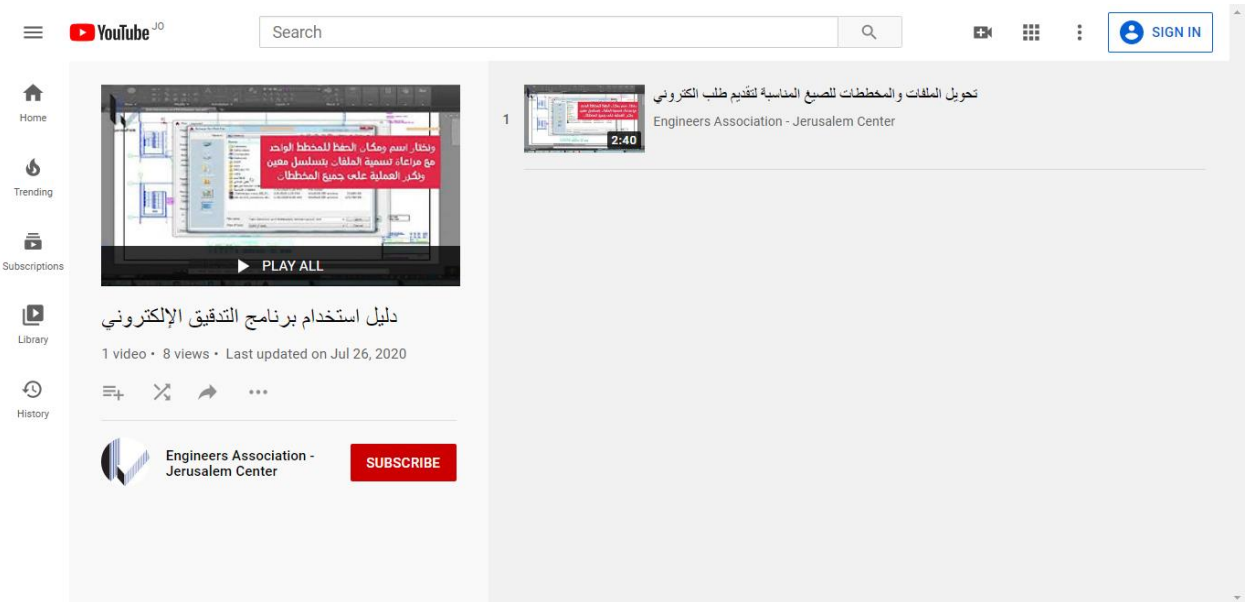

 **تصميم و تطوير شركة الرسم االلي 2020 : عند الضغط على تصميم و تطوير شركة الرسم االلي 2020 تقوم بارسالك الى الموقع الرسمي لشركة الرسم االلي الخاصة بنا حيث يمكنك تصفحه للتطلع على اهم الخدمات التي تقدمها الشركة و العمالء الذين يتعاملون معنا .**

## **التدقيق االلكتروني للمخططات التعديلية**

 **يسمح هذا النوع من التدقيق االلكتروني ) التدقيق االلكتروني للمخططات التعديلية ( من التعديل على الطلب بعد ان تم اجازته من قبل و ذلك مثال ل ) اضافة سطح ، زيادة مساحة ، نقص مساحة، او اي تعديل آخر( . و ذلك بإدخال رقم الطلب االلكتروني السابق و رقم مكتب الطلب السابق الذي تم اجازته lsfrh لجلب كل البيانات التي تخص هذا الطلب .** 

 **انظر الشكل أدناه .**

رقم الطلب #

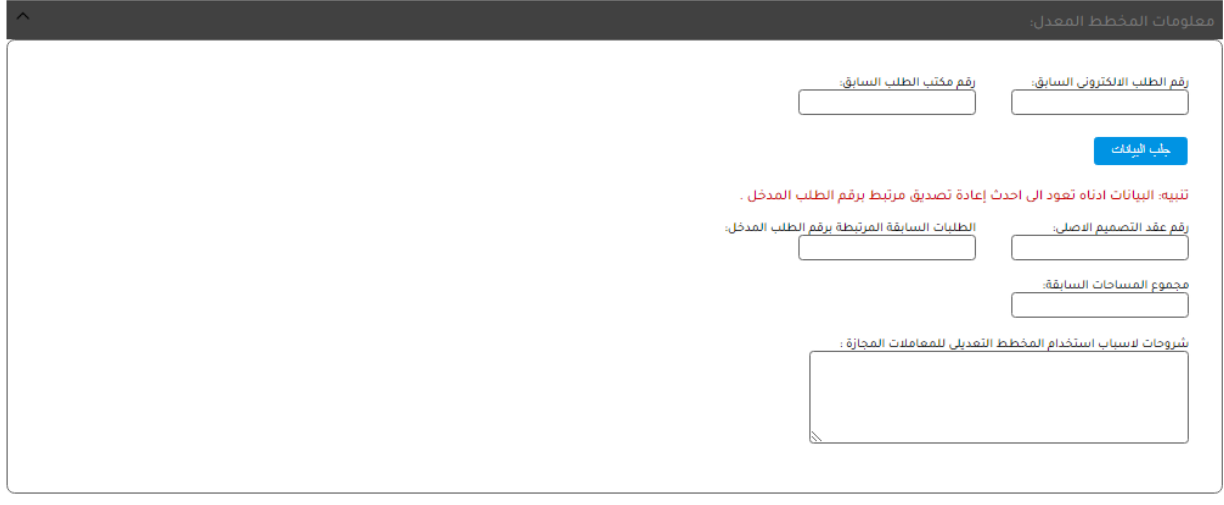

أحفظ البيانات لغايات طباعه العقود وتوقيعها حفظ و ارسال الطلب

نموذج طلب تدقيق مخططات الالكثروني

- قسم المكاتب الهندسية
- **- يقوم المكتب الهندسي بالدخول الى الرابط الخاص بنظام التدقيق االلكتروني [wfgen/org.paleng.portal://https](https://portal.paleng.org/wfgen/)/ حيث تظهر شاشة الدخول الخاصة بالنظام ، يقوم المكتب الهندسي بإدخال اسم المستخدم و كلمة السر الخاصة به و الضغط على دخول ، فيقوم النظام بإدخاله الى الصفحة الرئيسية لنظام التدقيق االلكتروني .**
- **- يقوم المستخدم (المكتب الهندسي ( باختيار التدقيق االلكتروني للمخططات التعديلية من المستطيل في اعلى الشاشة على اليمين تحت ) جميع العمليات ( و من ثم الضغط على طلب جديد ) بدء طلب جديد( باالسفل ، فيقوم النظام بإدخالك الى نموذج طلب التدقيق االلكتروني للمخططات التعديلية .**

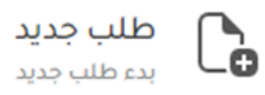

- **- يظهر نموذج طلب تدقيق المخطط التعديلي مروس برقم الطلب باالعلى ، حيث يقوم المكتب الهندسي بإدخال رقم الطلب االلكتروني السابق و رقم مكتب الطلب السابق في المكان المخصص لذلك و من ثم الضغط على جلب البيانات ليقوم النظام بجلب البيانات السابقة المتعلقة بالطلب .**
- **- عند الضغط على جلب البيانات ، تظهر معلومات المخطط المعدل كما في الشكل باالسفل )رقم عقد التصميم االصلي – الطلبات السابقة المرتبطة برقم الطلب المدخل – مجموع المساحات السابقة ( تظهر بمجرد الضغط على جلب البيانات ، و يجب على المكتب الهندسي وضع شروحات السباب استخدام المخطط التعديلي للمعامالت المجازة مثل اضافة سطح في الجزء المخصص لذلك في قسم معلومات المخطط المعدل .**

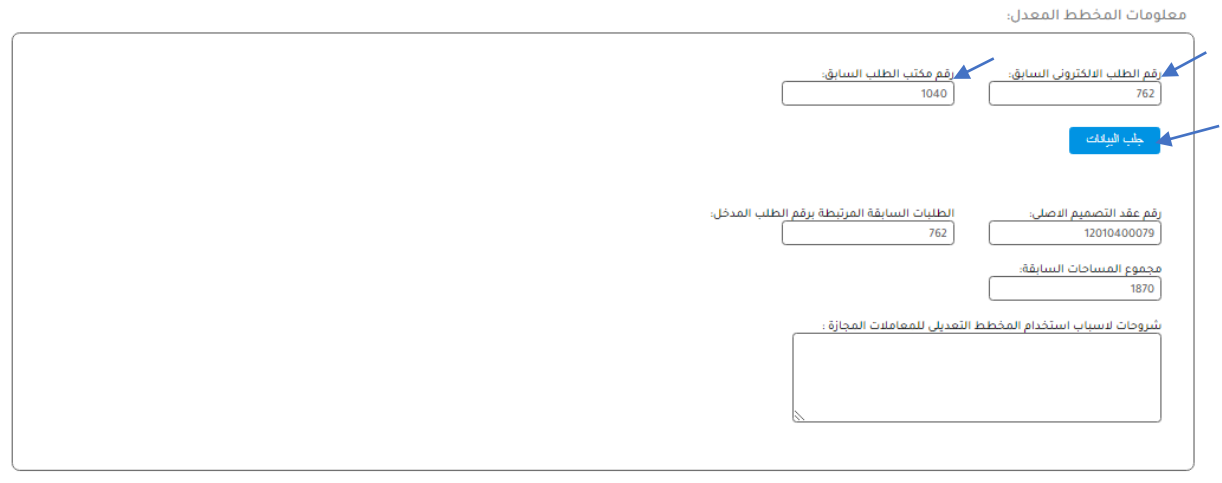

**- يظهر ايضا نموذج طلب التدقيق االلكتروني اسفل معلومات المخطط المعدل ، حيث أن ) اسم المستخدم ، اسم المكتب، التاريخ ، تصنيف المكتب ، مدينة المكتب ، رقم الجوال ، رقم الهاتف ، البريد االلكتروني ، عقد** 

**)نوع العقد( ، اسم المالك للمشروع ، رقم هوية المالك ، رقم هاتف المالك ، عنوان مالك المشروع ، اسم المشروع ، رقم عقد التصميم ، رقم عقد االشراف االلكتروني ، طبيعة العقد ، بلد المشروع ، محافظة المشروع ، جهة الترخيص ، نوع البناء ، تصنيف جهة الترخيص ، نوع البناء ،....،إلخ ( تظهر تلقائيا مع الطلب حسب ما تم إدخاله في الطلب السابق .**

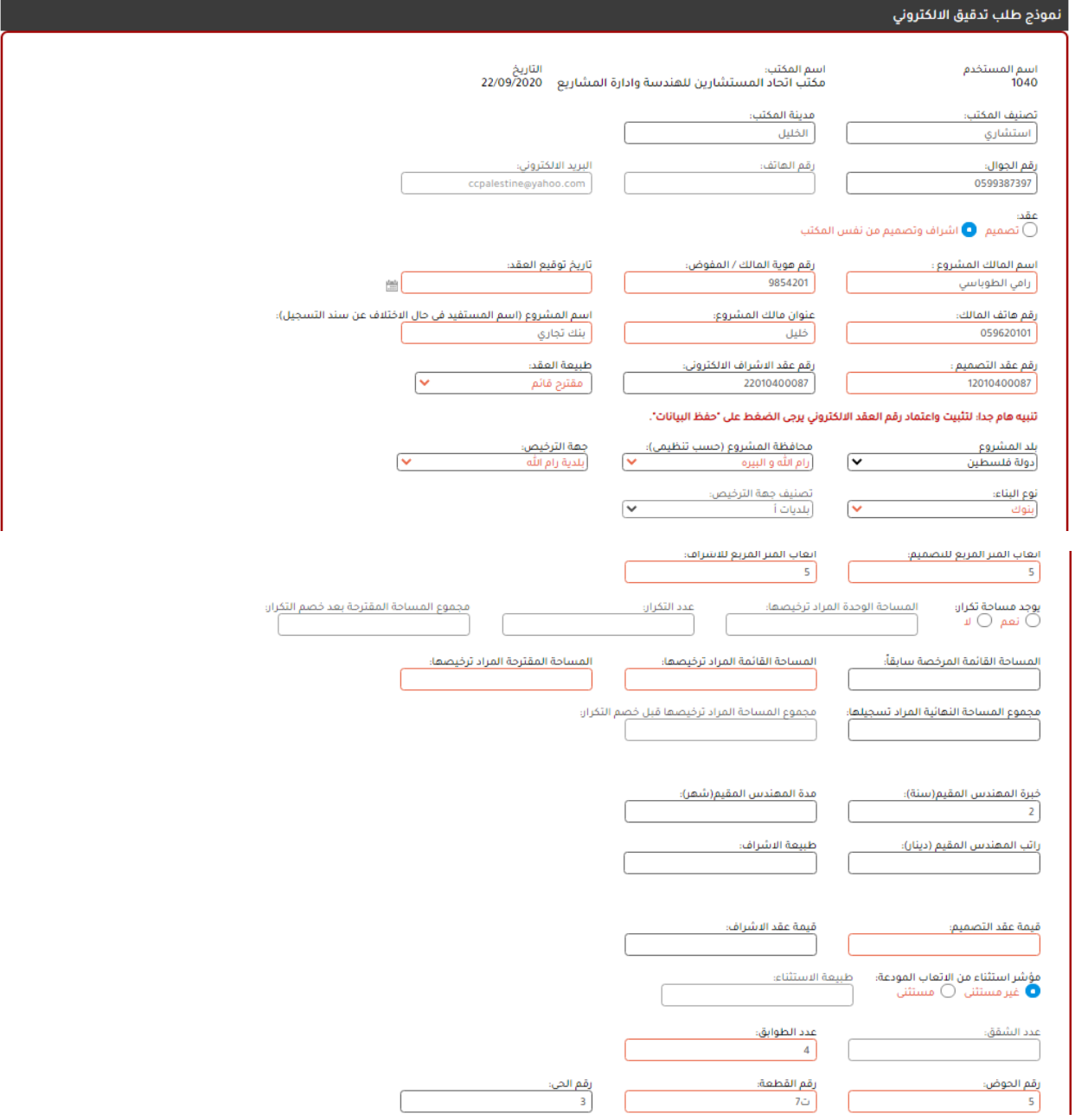

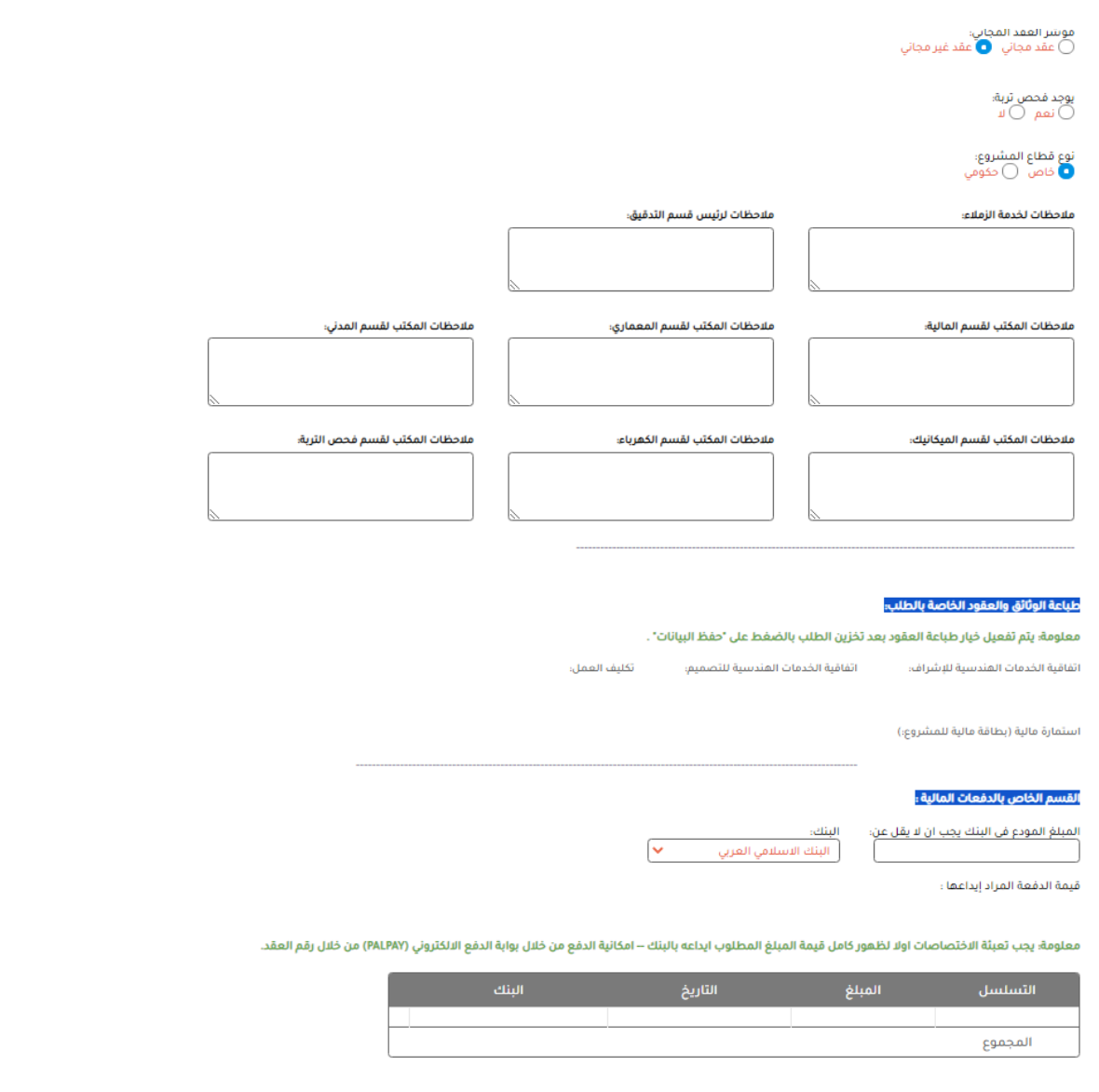

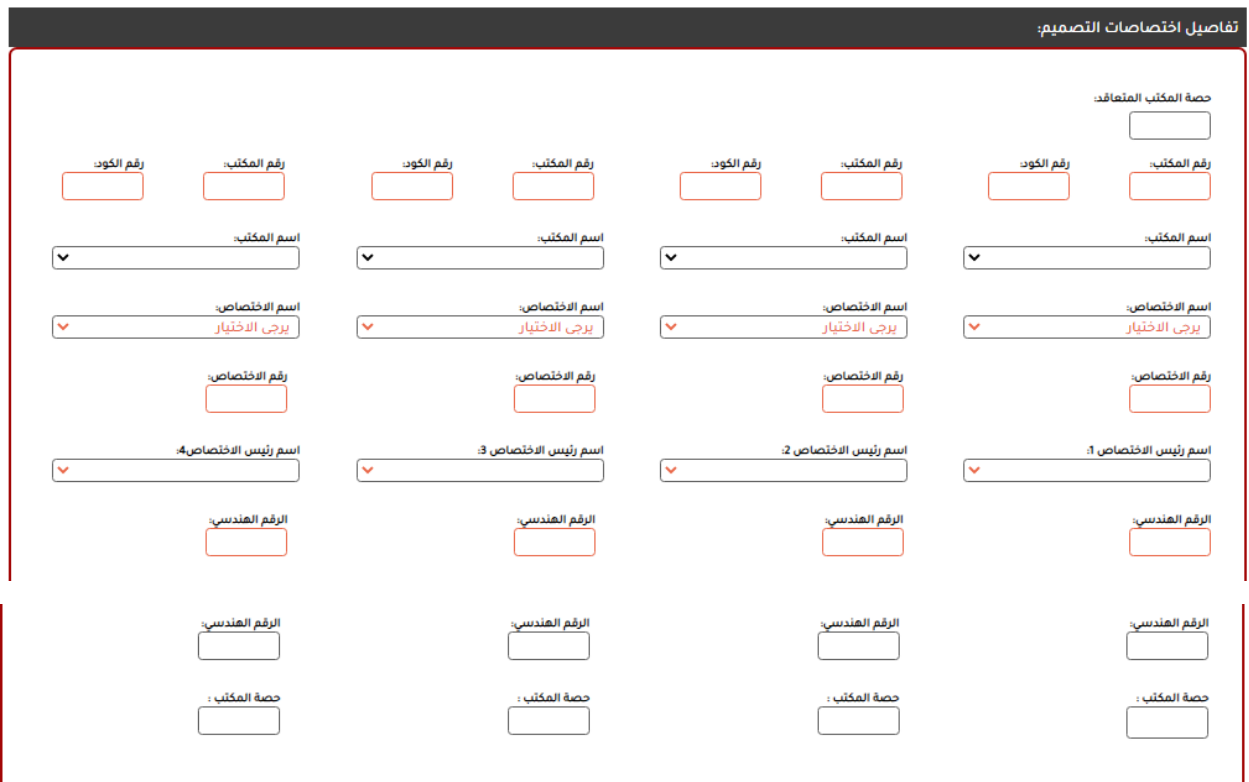

## المرفقات:

:Paper Size يرجى اختيار حجم ورقة الطباعة ♥

تنبيه هام جدا : ارفق المقططات بصيغة (DWF)

ارفق المخطط المعماري No file chosen [Choose File]

> ارفق المخطط المدني No file chosen Choose File

> ارفق المخطط الكهرباء No file chosen Choose File

> ارفق المخطط الميكانيك No file chosen Choose File

تنبيه: ارفق ملفات الطلب الثالية بصيغة ( PDF OR JPG) ملف واحد في كل مرفق :

لدمج اكثر من ملف (PDF) يمكن استخدام الرابط ادناه: https://www.ilovepdf.com/merge\_pdf

> ارفق مذكرات انشائية: No file chosen Choose File

> ارفق مذكرات الميكانيك: No file chosen Choose File

مخطط اراضي او مساحة : No file chosen Choose File

التقرير الانشائي والفحوصات المخبرية لمواد البناء القائم؛ No file chosen Choose File

> ارفق مذكرات الكهرباء؛ No file chosen Choose File

> مخطط موقع وترسيم (إن وجد): No file chosen Choose File

ارفق تقرير فحص التربة : No file chosen Choose File

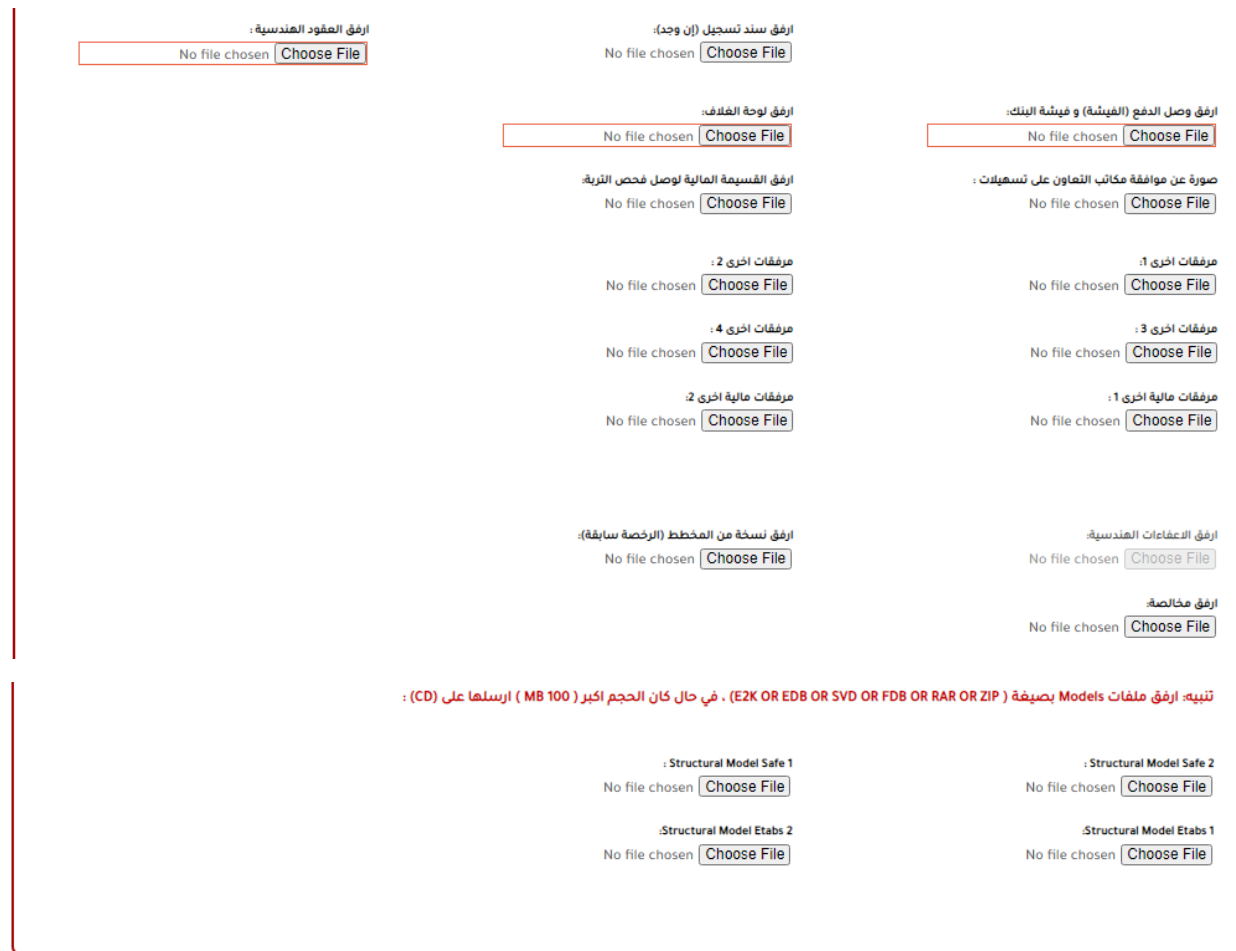

حفظ و ارسال الطلب

حفظ البيانات لغايات طباعه العقود وتوقيعها

نموذج طلب تدقيق مخططات الالكتروني

- **- يقوم المكتب الهندسي بتعبئة كل البيانات التي تحتاج الى تعبئة .**
- **- يجب على المكتب الهندسي تعبئة الحقلين التاليين ) المساحة القائمة المراد ترخيصها – المساحة المقترحة المراد ترخيصها ( .**
	- **- يتم تفعيل خيار طباعة العقود بعد تخزين الطلب بالضغط على حفظ البيانات .**
	- **- لظهور كامل قيمة المبلغ المطلوب ايداعه في البنك من قبل المكتب الهندسي في القسم الخاص بالدفعات المالية بعد اختيار اسم البنك و المبلغ المودع في البنك يجب على المكتب الهندسي تعبئة االختصاصات .**
		- **- يمكن للمكتب الهندسي الدفع من خالل بوابة الدفع االلكتروني )PALPAY )من خالل إدخال رقم العقد .**
- **- يجب إدخال تاريخ العقد و طبيعة العقد من قبل المكتب الهندسي .**
- **- يجب تعبئة مدة المهندس المقيم باالشهر حتى يستطيع حساب قيمة الجهاز المقيم و هي من ضمن عقد االشراف الكلي .**
- **- يقوم المكتب الهندسي بتعبئة تفاصيل االختصاصات من قبل المكتب الهندسي و ذك بإدخال رقم المكتب و رقم الكود و بعدها يقوم المكتب الهندسي باختيار اسم االختصاص و الباقي يظهر تلقائي .**
- **- بخصوص جزء المرفقات : يجب ارفاق المخطط المعماري ) اجباري( ، و ادخال مخطط اراضي او مساحة ، و ارفاق وصل الدفع ) الفيشة( و فيشة البنك ، و ارفاق لوحة الغالف ) حقول إجبارية( .**
- **- بخصوص دفعات الفيشة : اذا كان الطلب عقد اشراف يجب الدفع على دفعة كاملة ، لكن إذا كان الطلب فحص تربة و تدقيق الكتروني و مخطط تعديلي )يكون الدفع على أكثر من دفعة ( .**
	- **- يجب تسجيل قيمة الدفعات كاملة حتى يستطيع المكتب الهندسي الضغط على حفظ و ارسال الطلب .**
- **- اذا كانت طبيعة العقد تصميم يجب تعبئة اختصاصات تصميم ، و اذا كان الطلب اشراف و تصميم يجب تعبئة اختصاصات تصميم و اشراف .**
- **- بعد تعبئة االختصاصات يظهر القسم الخاص بالدفعات المالية كما في الشكل باالسفل ، يقوم المكتب الهندسي باختيار البنك و قيمة الدفعة المراد ايداعها و الضغط على )دفع( و يجب اضافة جميع الدفعات للمبلغ كامال .**

**الشكل باالسفل يظهر القسم الخاص بالدفعات .**

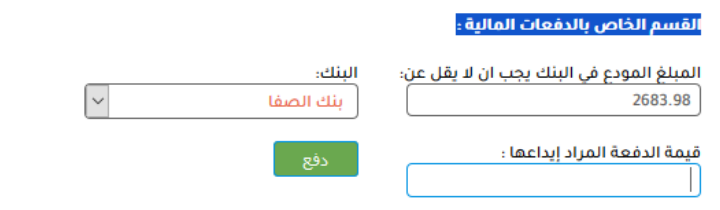

معلومة؛ يجب تعبثة الاختصاصات اولا لظهور كامل قيمة المبلغ المطلوب ايداعه بالبنك – امكانية الدفع من خلال بوابة الدفع الالكتروني (PALPAY) من خلال رقم العقد.

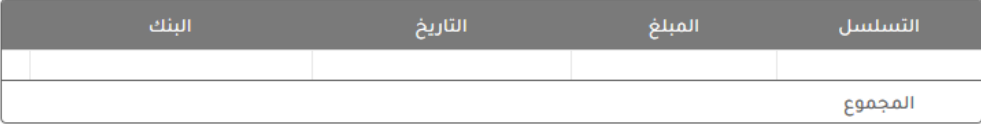

**- عند اضافة الدفعة تظهر مسج كما في الشكل باالسفل ) تم إضافة حركة مالية بنجاح – يرجى طباعة الوصل**  ال**بنكي ( الفيشة) ) .** 

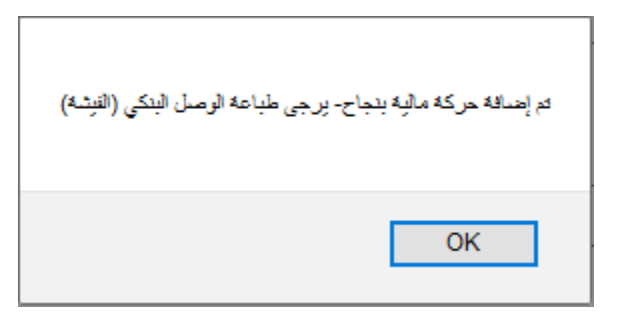

**- يجب اضافة الدفعات بالرقم كامل و يمكن طباعة الوصل البنكي ) الفيشة( او حذفه كما في الشكل باالسفل .**

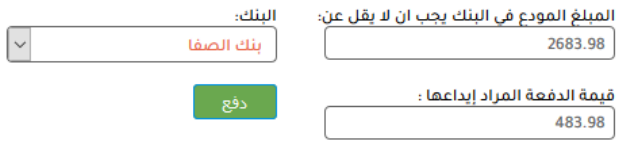

معلومة؛ يجب تعبثة الاختصاصات اولا لظهور كامل قيمة المبلغ المطلوب ايداعه بالبنك – امكانية الدفع من خلال بوابة الدفع الالكتروني (PALPAY) من خلال رقم العقد.

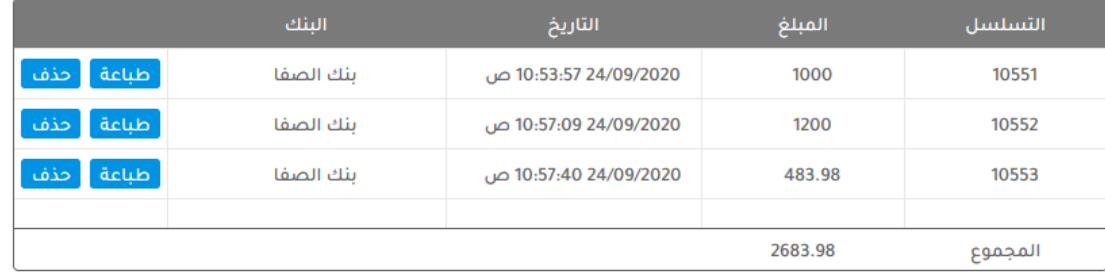

**تفاصيل مكاتب االئتالف :** 

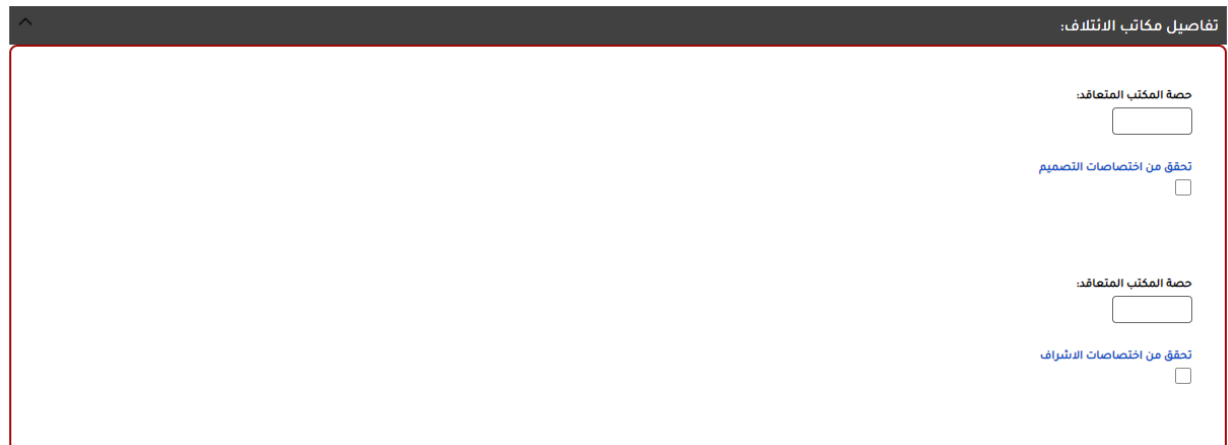

**\*\* مالحظات تفاصيل مكاتب االئتالف :** 

عقد: تصميم  $\bigcirc$  اشراف وتصميم من نفس المكتب  $\bigcirc$ 

يوجد ائتلاف؛<br>⊜ نعم ا⊜ لا طبيعة الائتلاف:  $\Box$  تصمیم  $\Box$  اشراف

- **- عند اختيار )نعم( تحت )يوجد ائتالف( ، يقوم المكتب الهندسي باختيار طبيعة االئتالف )تصميم( أو )إشراف( او )تصميم + إشراف( ، و ذلك يعتمد على اختيار نوع العقد سواء كان )تصميم( او ) اشراف و تصميم من نفس المكتب(** 
	- **- إذا تم اختيار نوع العقد تصميم ) يجب اختيار تصميم تحت بند طبيعة االئتالف ( .**
- **- إذا تم اختيار نوع العقد اشراف و تصميم من نفس المكتب )يجب اختيار تصميم + اشراف تحت بند طبيعة االئتالف( .**
- **- عند اختيار يوجد ائتالف )نعم( يختفي القسم الخاص ب ) تفاصيل االختصاصات( و يظهر القسم الخاص ب ) تفاصيل مكاتب االئتالف( كما في الشكل باالعلى .**
	- **- عند اختيار ) تصميم ( تحت بند طبيعة االئتالف يظهر في الجزء الخاص ب)تفاصيل مكاتب االئتالف( فقط الجزء الخاص بالتصميم و ال يظهر الجزء الخاص باالشراف كما في الشكل أدناه .**

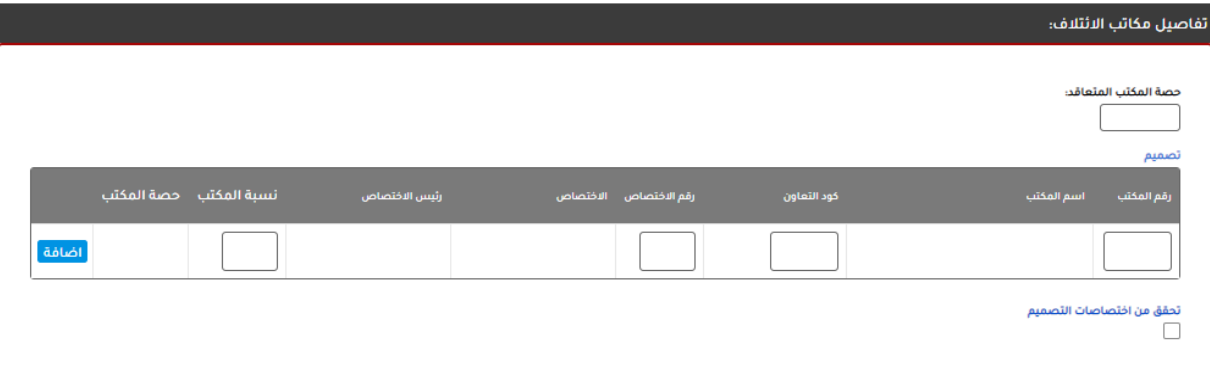

- **- يقوم المكتب الهندسي بتعبئة رقم المكتب و كود التعاون إذا كان غير المكتب الذي يقدم الطلب و يتم اختيار رقم االختصاص و يتم تعبئة نسبة المكتب ، مثال اذا تم اختيار اختصاص )معماري( يجب ان يكون نسبة المكتب )%100( و يمكن اختيار أكثر من مكتب لنفس االختصاص بشرط )مجموع نسبة المكاتب = %100( .**
- **- بعد االنتهاء من تعبئة تفاصيل مكاتب االئتالف يقوم بالضغط على )تحقق من اختصاصات التصميم( للتحقق ان النسبة . )%100(**
	- **- تظهر مالحظة كما في الشكل باالسفل إذا لم يتم إدخال كافة االختصاصات بقيمة )%100( .**

## تحقق من اختصاصات التصميم | يجب ادخال كل الاختصاصات بنسبة 100 %

**- عند اختيار نوع العقد اشراف و تصميم من نفس المكتب ، و اختيار )يوجد ائتالف(= نعم ، واختيار اشراف تحت بند طبيعة االئتالف و بعد تعبئة المكاتب يقوم المكتب الهندسي بالضغط على ) تحقق من اختصاصات االشراف( .** 

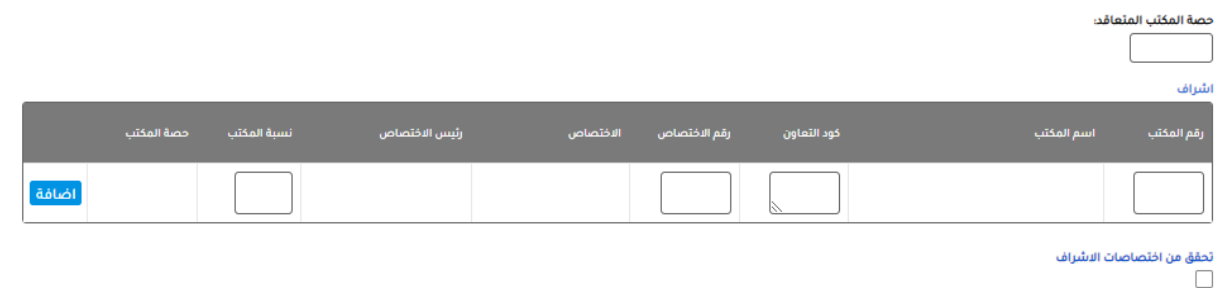

**- بعد الضغط على حفظ و ارسال الطلب ، تظهر قائمة االجراءات لالستكمال من أي شخص آخر ) استقبال الطلبات من خدمة الزمالء ( ، حيث ان الطلب ينتقل للمرحلة التالية ) قسم خدمة الزمالء( .**